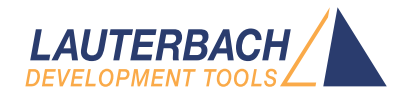

# Arm ETM Programming Dialog

Release 09.2023

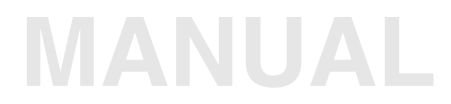

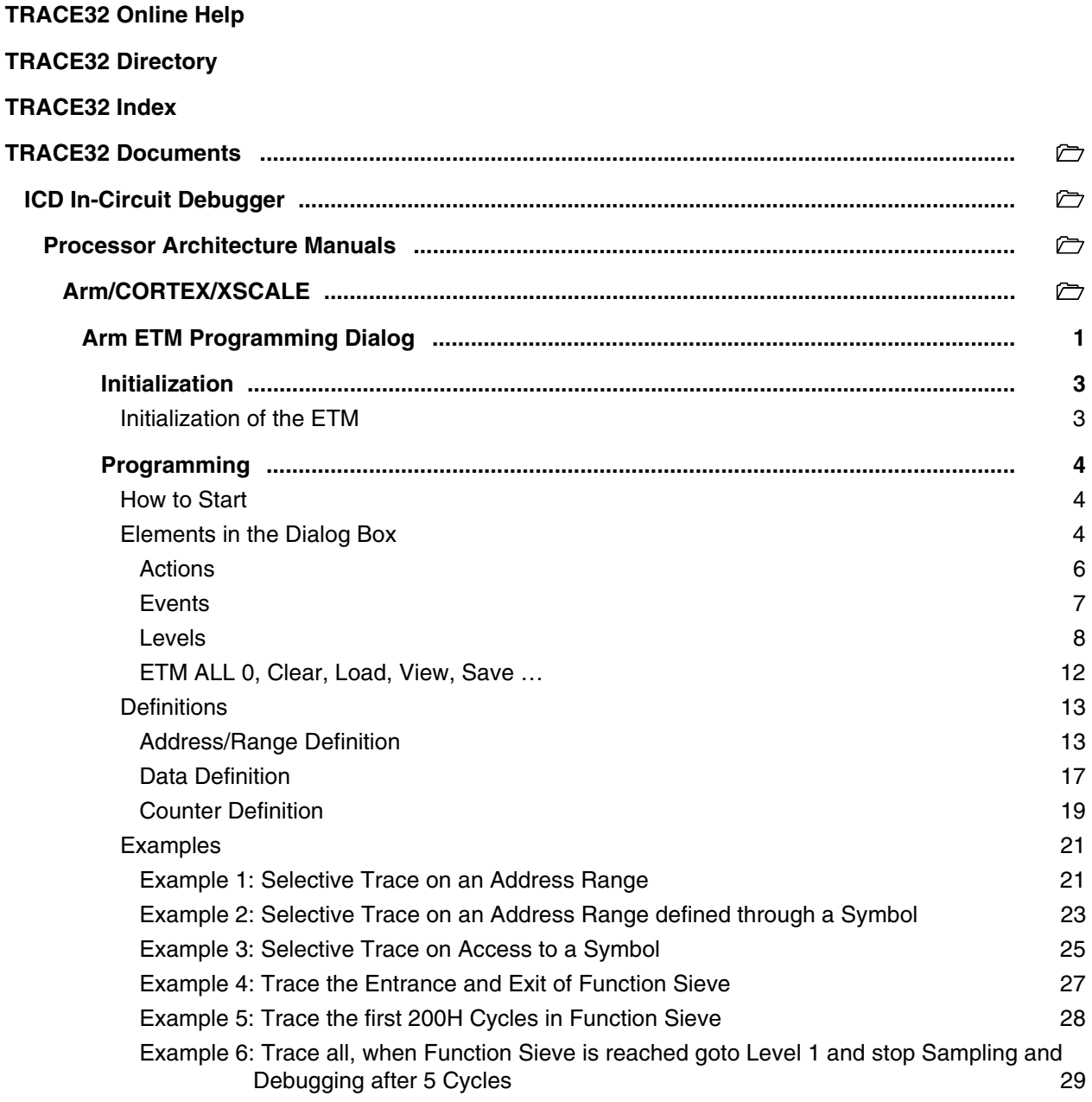

**Version 10-Oct-2023**

# <span id="page-2-0"></span>**Initialization**

## <span id="page-2-1"></span>**Initialization of the ETM**

Initialize the ETM by using **ETM Settings** in the **Trace** menu or by entering the command **ETM.state.**

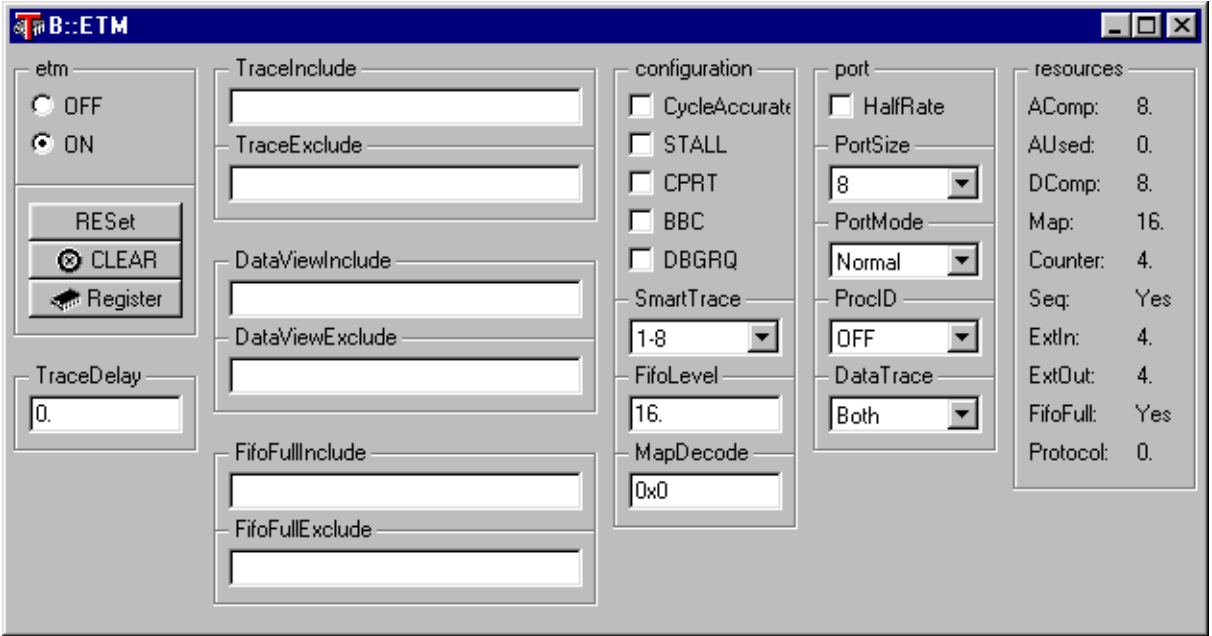

The broadcasting of the **program flow** can be controlled by **TraceInclude** (restrict the broadcasting of the program flow to the defined range) or **TraceExclude** (do not broadcast the program flow within the defined range). Either **TraceInclude** or **TraceExclude** can be specified.

The broadcasting of the **data flow** can be controlled by **DataViewInclude** (restrict the broadcasting of the data accesses to the defined range) or **DataViewExclude** (do not broadcast the data flow within the defined range).

For further details of this window please look for the manual **RiscTrace for ARM-ETM**.

### <span id="page-3-1"></span><span id="page-3-0"></span>**How to Start**

The **ETM Programming** Dialog can be found on any TRACE32 CD dated September 2000 and later. To open the **ETM Programming** dialog use *Trigger Dialog* … in the *Trace* menu.

An empty dialog box will appear. Please go on reading this manual to get an overview on the functionality of the dialog.

## <span id="page-3-2"></span>**Elements in the Dialog Box**

#### **Remark**

- The intention of the **ETM Programming** dialog is to provide an intuitive and easy to use interface to program the **Embedded Trace Macrocell (ETM)** of ARM7 / ARM9.
- The ETM Programming Dialog Window does not represent the full functionality of the ETM.

#### **Overview**

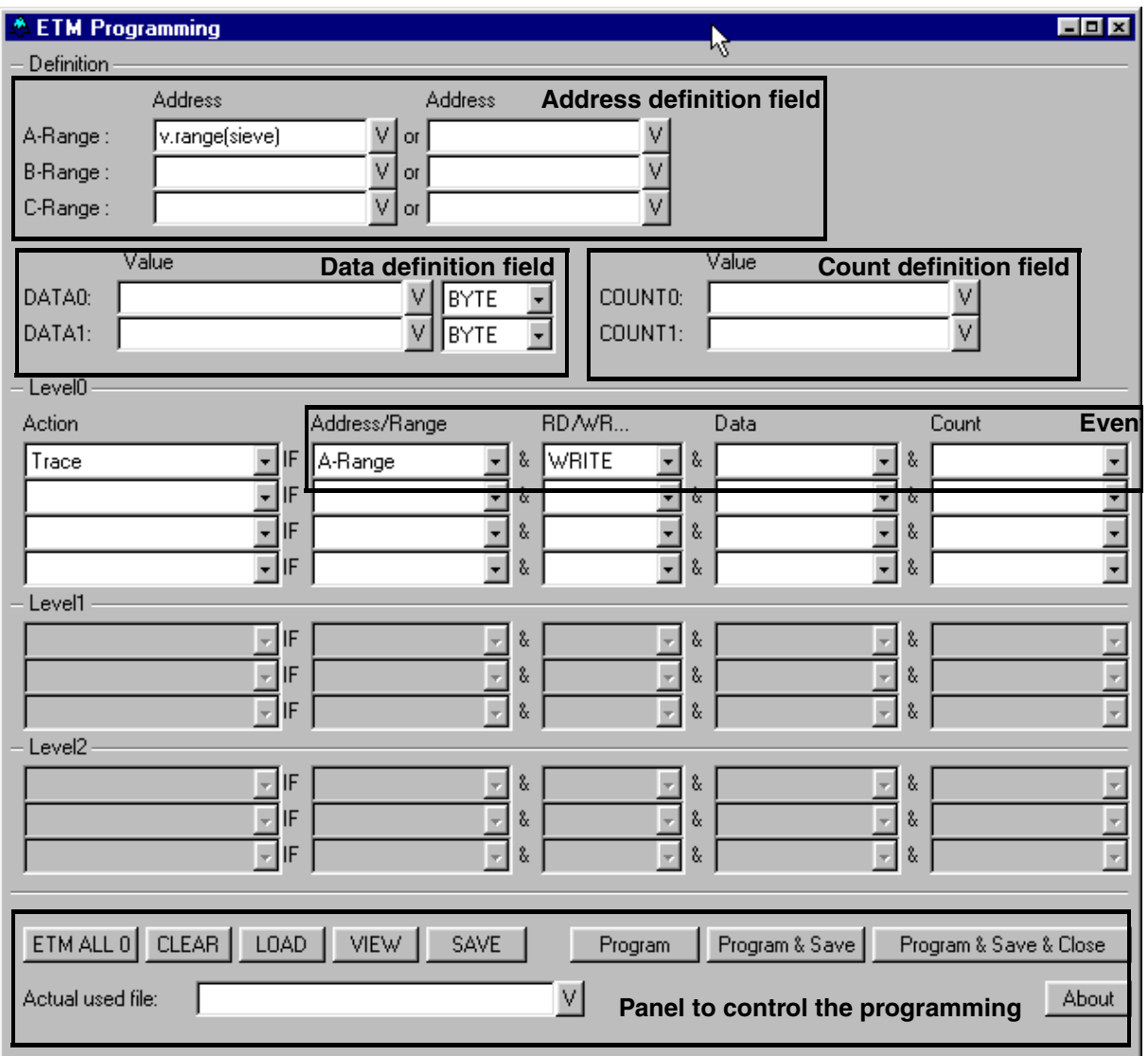

#### <span id="page-5-0"></span>**Actions**

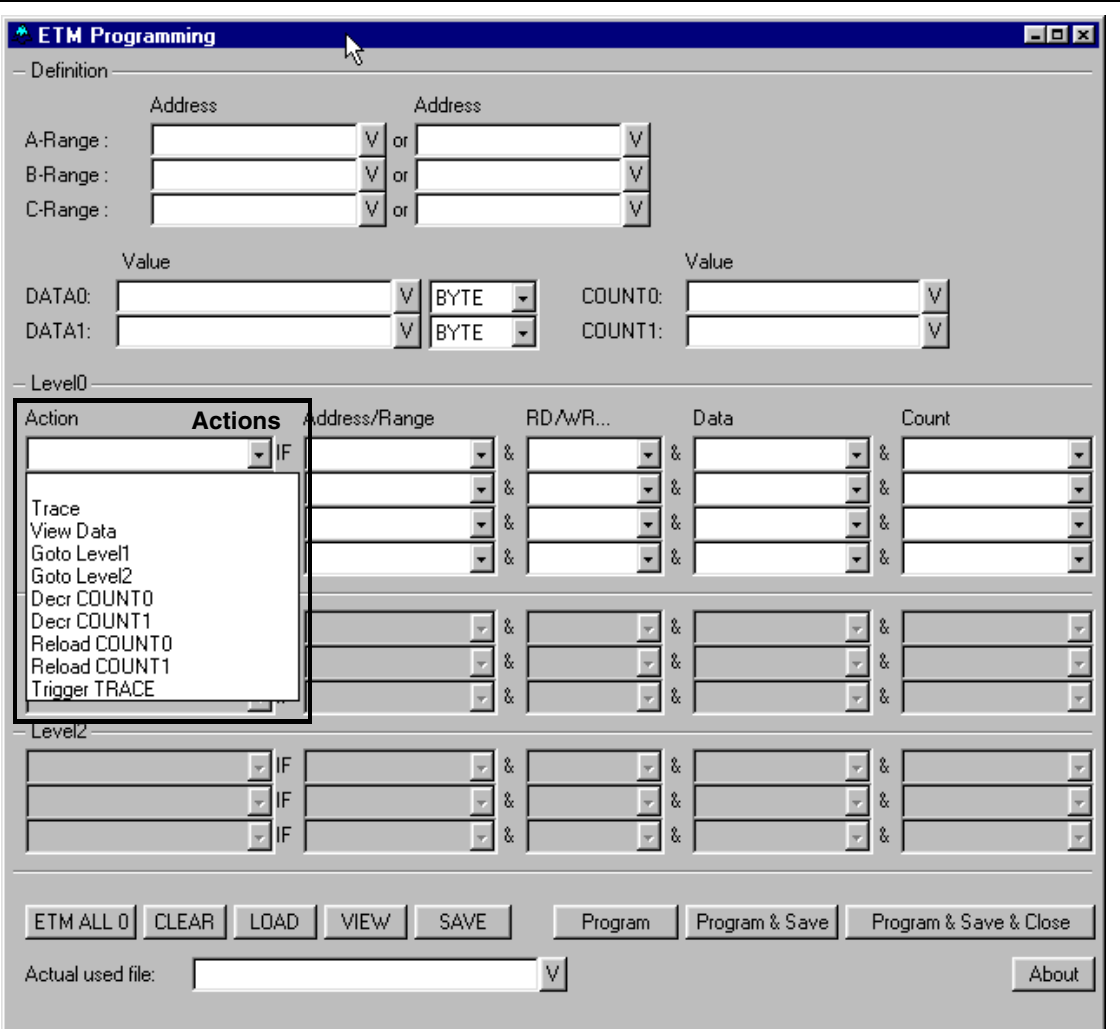

An ETM Trigger Program performs *ACTIONS* depending on the state of the user program/target hardware.

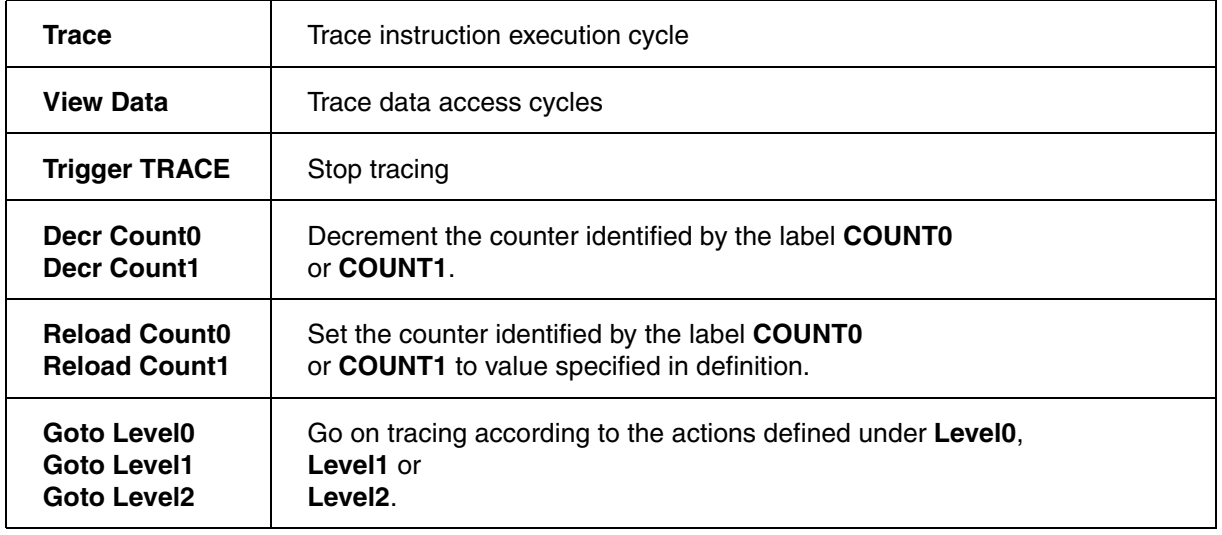

#### <span id="page-6-0"></span>**Events**

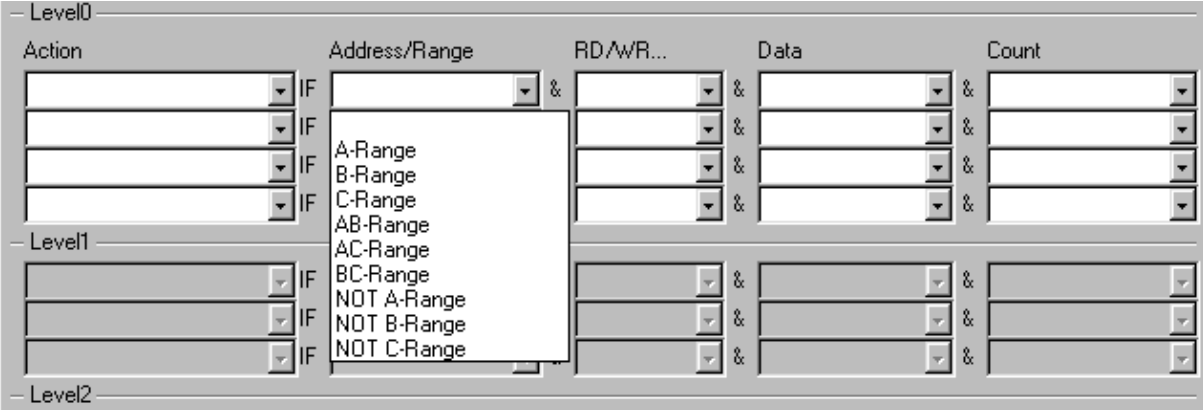

The state of the user program/target system is described by different characteristics. Different characteristics combined through **LOGICAL AND** form an event. An action will only be performed if the user program/target system is in the state defined by the event. The characteristics are:

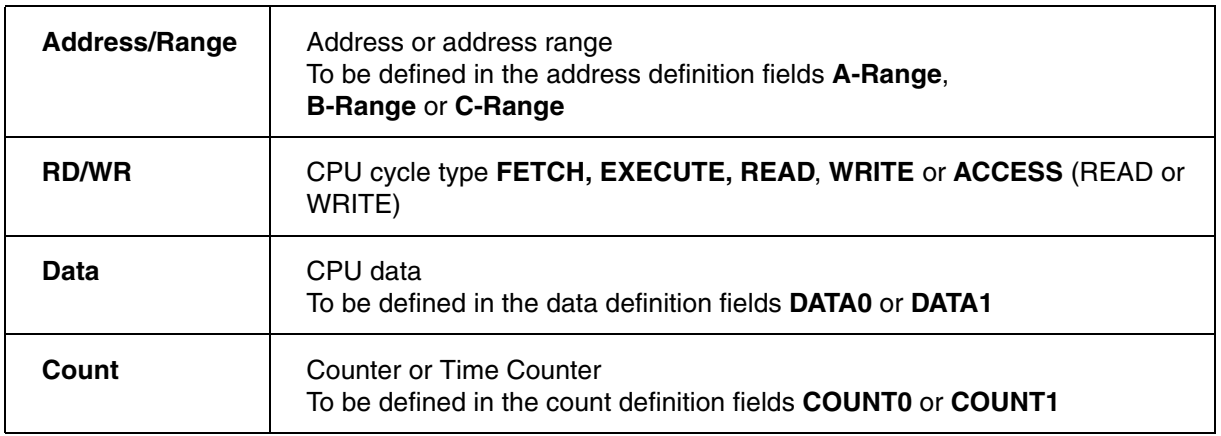

If no characteristic is chosen the action is carried out at **every** CPU cycle.

<span id="page-7-0"></span>Three different levels can be used to define a set of actions. The levels can be referenced by the logical names **Level0**, **Level1** and **Level2**. Within the ETM the levels are implemented as states. Use the action Goto Level x to let the system switch to Level x and to carry out only the actions under Level x.

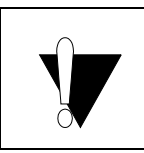

After programming the ETM with **Goto Level** *x* actions the state sequencer will be set to **Level 0**.

Be aware Goto Level x used in different Levels does not mean the same. It always implies a transaction from the current Level to Level x. e.g using Goto Level 2 in the area at Level 0 means the transaction from Level 0 to Level 2

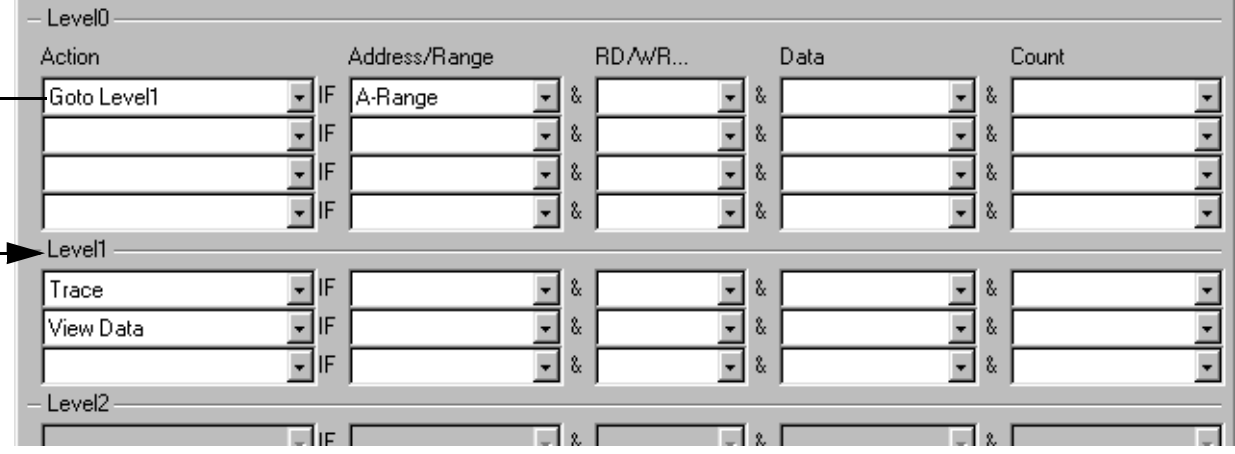

For this example trace and data access trace is activated if A-Range is reached. The state sequencer changes form Level 0 to Level1 if an address within A-Range is reached. What you don't see is that the actions Trace and View Data only take place if the system is in Level 1. That means Trace and View Data have a implied condition "if Level1".

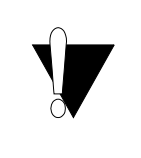

Special Feature in Level 0:

Actions in Level 0 that are used after a **Goto Level 1** or **Goto Level 2** command get the implied condition "if Level 0". If they are used before the Goto Level x command Actions are carried out in **every** Level.

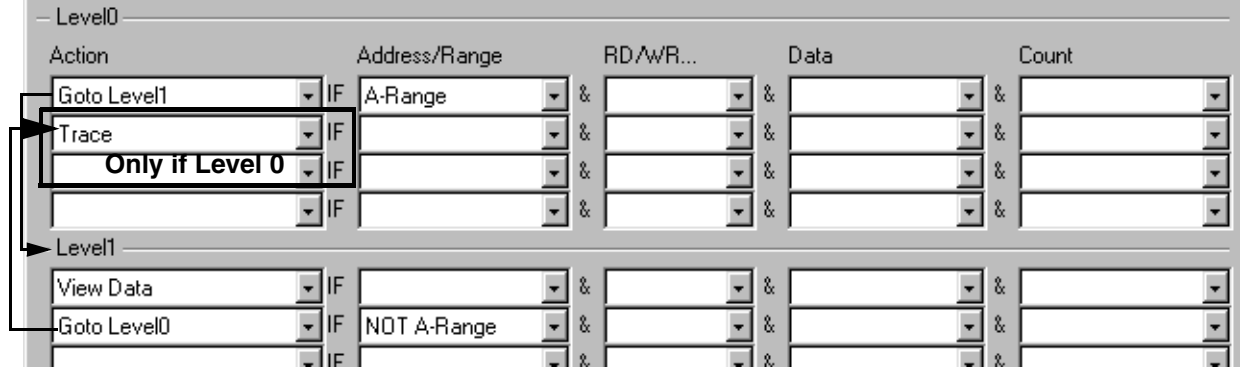

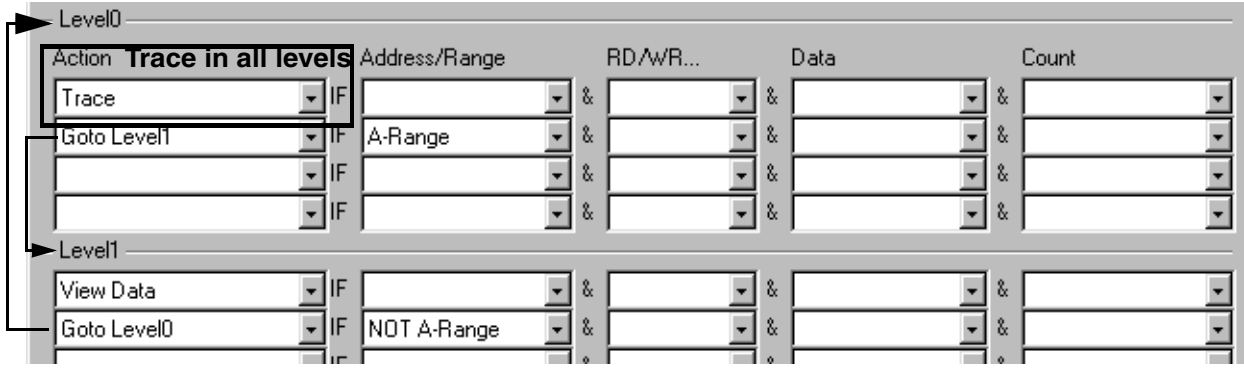

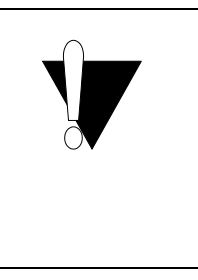

Restrictions due to implied Level x condition:

Due to the fact that only one logical combination AND and OR are possible within an event (see also Address Definition) in Level 1 and Level 2 and in the area after a Goto Level x of Level 0 only one further condition is allowed. This means either address range or counter could be used. The first part of the event is used by the Level x condition. If more than one combination has to be used to build an event it will result in an error message.

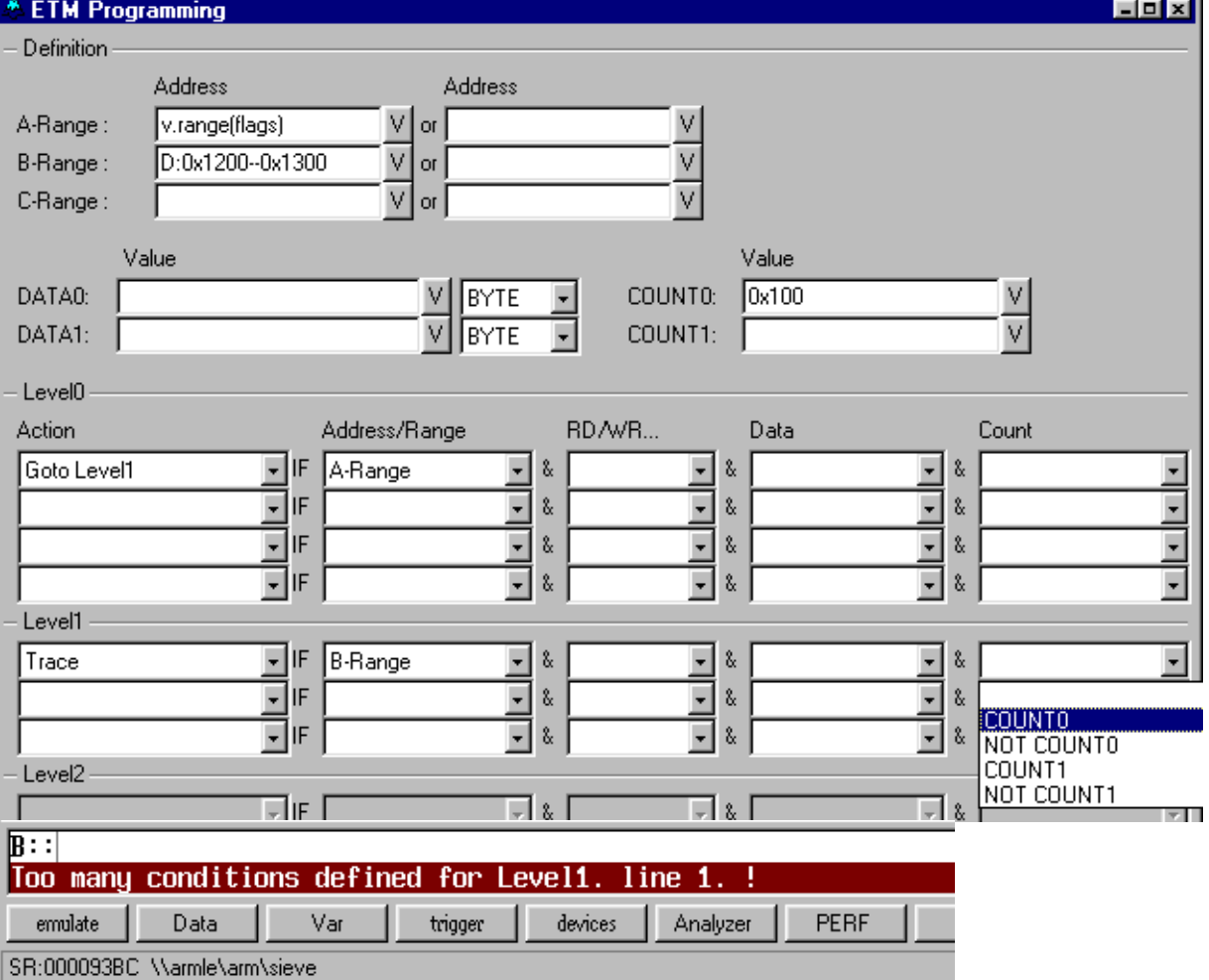

#### 

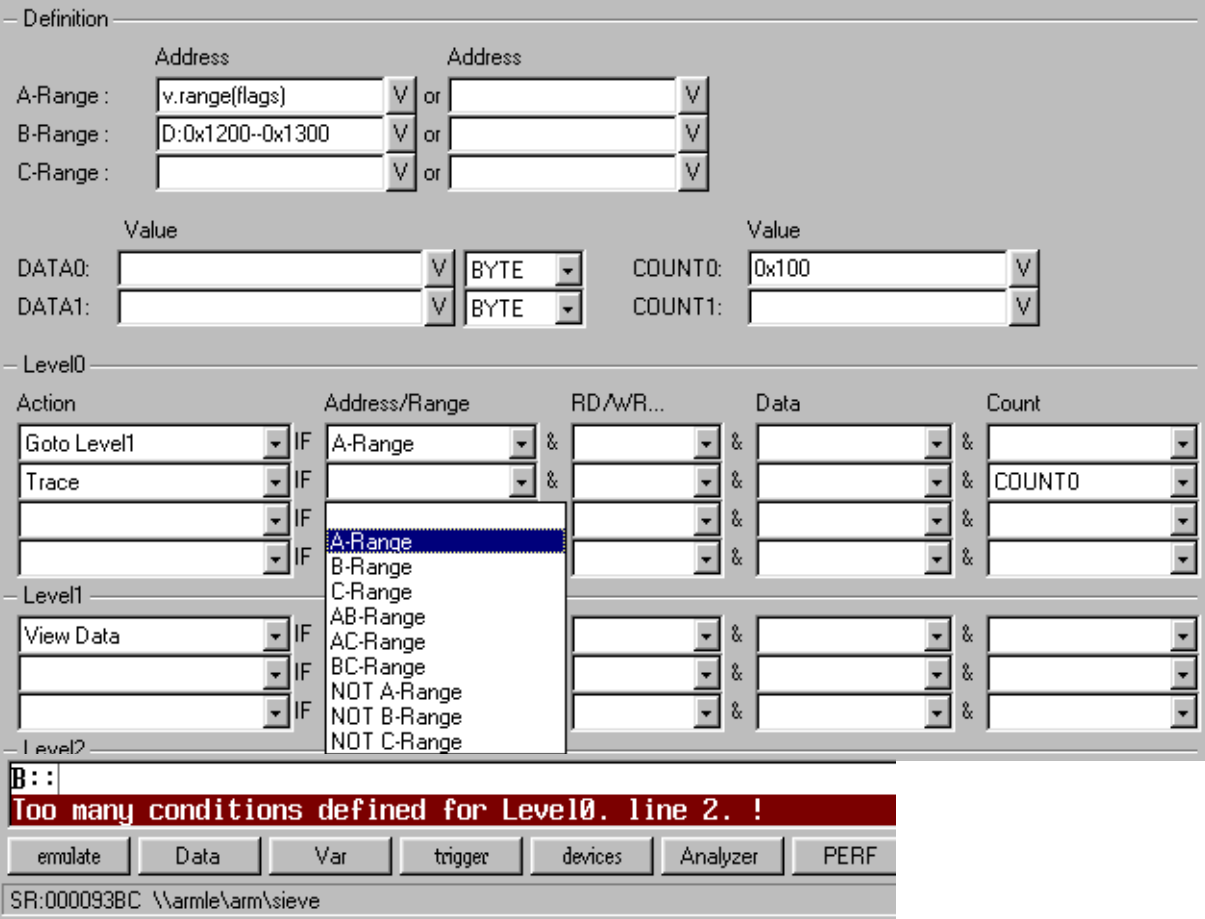

EDX

<span id="page-11-0"></span>At the bottom of the dialog you find the buttons to control the dialog.

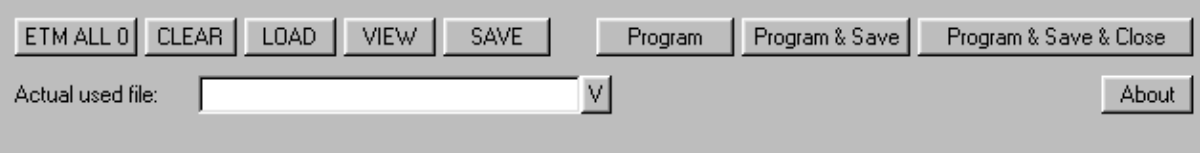

If you save the contents of the dialog a **PRACTICE** file is generated. To program the ETM either use the buttons Program or Program&Save or Program & Save & Close. You can also run the generated PRACTICE file from the command line of TRACE32 with the command **DO** *<file>* to program the ETM.

Use the button **ETM ALL 0** to set all ETM registers to 0. Compared to **ETM.RESet** this command does not reset the address and data comparators, the counter actions and the sequencer actions in the ETM. This could cause strange result in the output.

Use the button **CLEAR** to reset the dialog window if you want to begin from the scratch.

With the button **LOAD** an earlier designed ETM program file can be read into the dialog window. The ETM is not programmed.

Only ETM programs written with the ETM Dialog can be reloaded into the dialog.

Press the button **VIEW** and you will see the contents of the dialog written down in statements of the ETM programming language. Use this button now and then to learn the basics of the ETM programming language.

If you do not want the content of the dialog to be save to a file use the button **Program** to program the ETM.

**Program & Save** will write the contents of the dialog to the file which is specified under **Actual used file**. After that the ETM will be programmed. If no file name is given you will be asked to define one. The ETM is successfully programmed if you get the message in the state line of TRACE32.

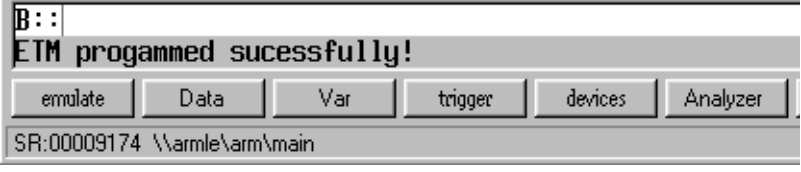

Otherwise the error is shown in the state line of TRACE32 or a message box appears.

**Program & Save & Close** works the same as **Program & Save** except that the dialog will be closed after the ETM is programmed successfully.

#### <span id="page-12-1"></span><span id="page-12-0"></span>**Address/Range Definition**

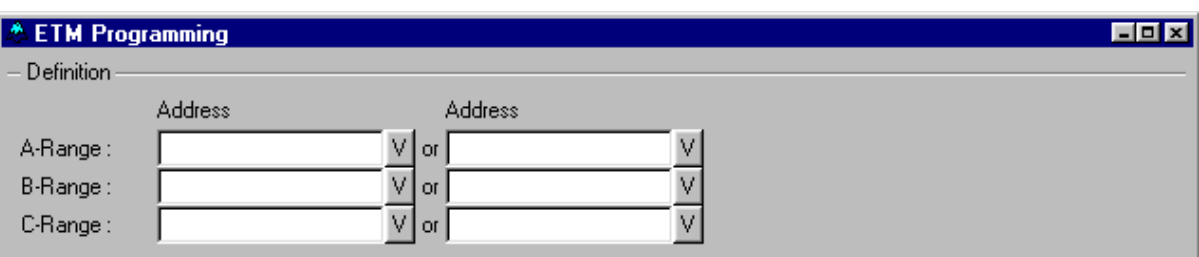

Up to three different address areas can be defined in this part of the dialog. This areas are later referenced by the logical names **A-Range**, **B-Range** or **C-Range**. The logical name **AB-Range** defines an area declared through the area **A-Range** combined with the area **B-Range** by **LOGICAL AND**.

Each area e.g. **A-Range** allows to define the address space through two different singular address parts. One of this part can hold a single address or an address range. The singular address parts are combined through **LOGICAL OR** to form the characteristic named **A-Range**.

If you don't know how to specify an address or an address range click the **V** button.

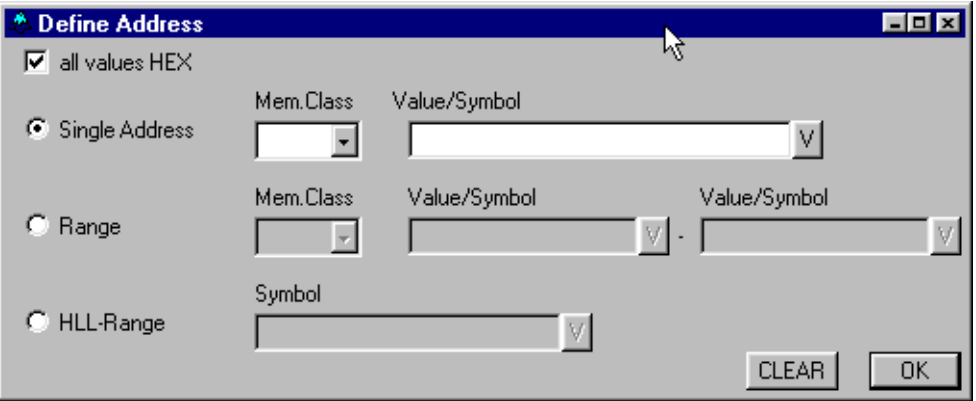

With the appearing sub dialog a single address or any kind of range can be defined easily.

As you are familiar with the syntax of defining an address in TRACE32 just fill out the dialog.

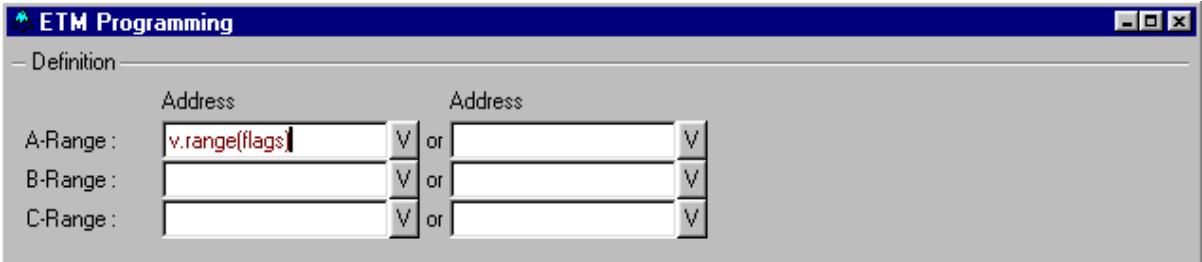

The defined address area will be used to define the condition for carrying out an action in the main dialog.

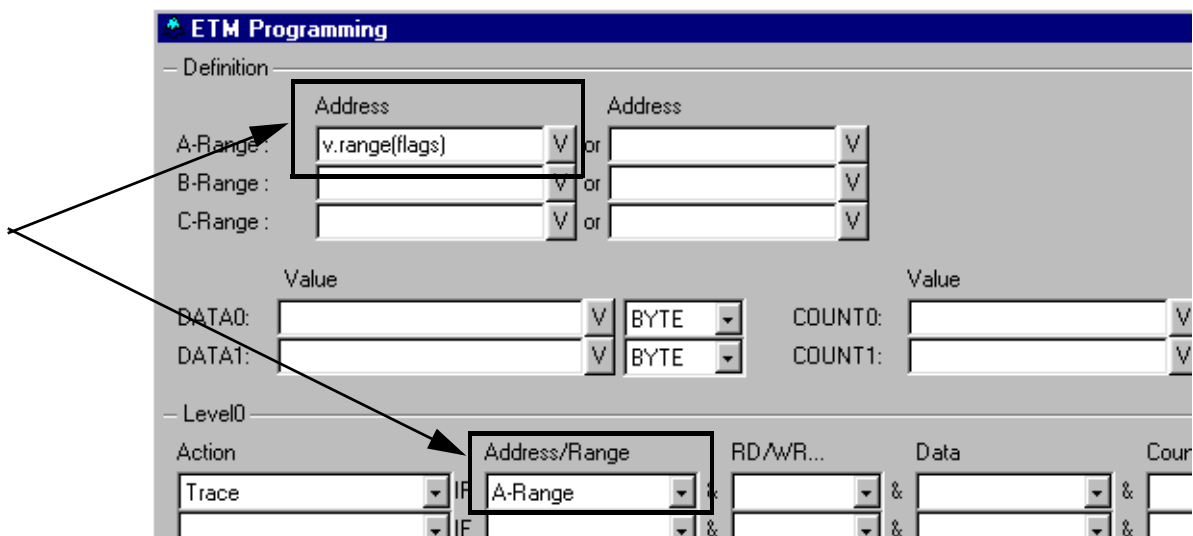

If not address area is defined at the time you want to choose an address condition you will be asked to do so.

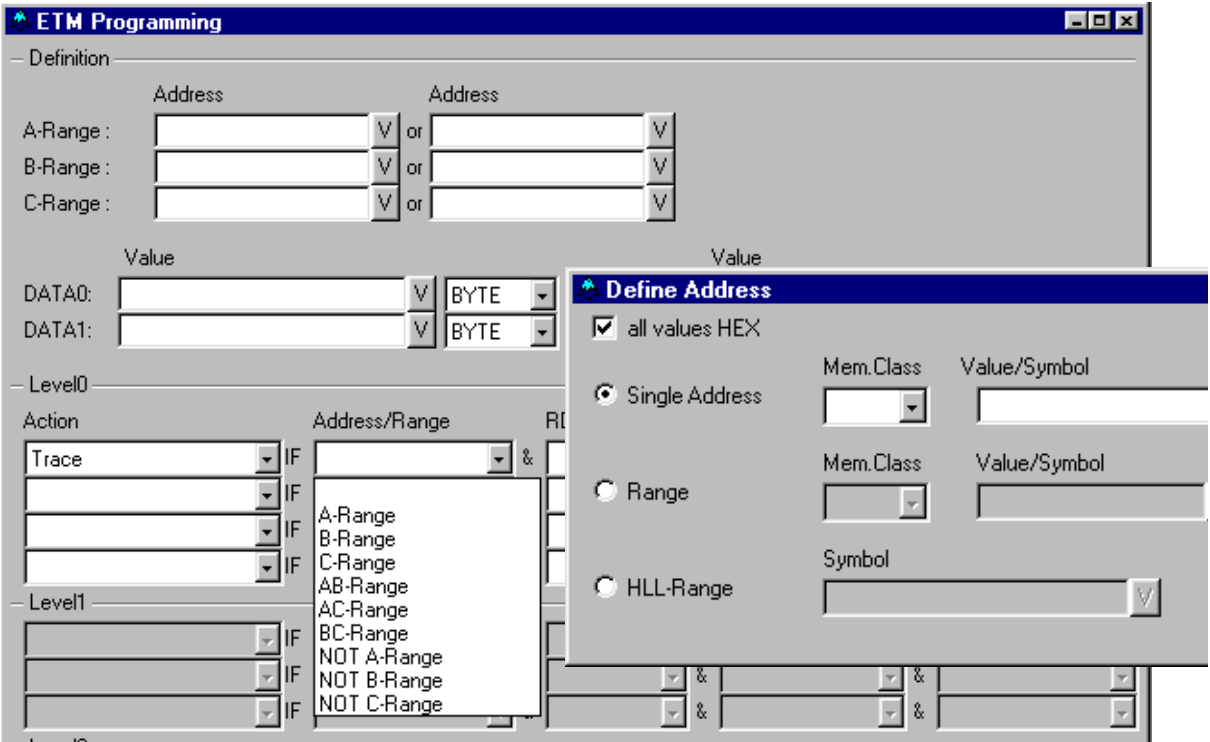

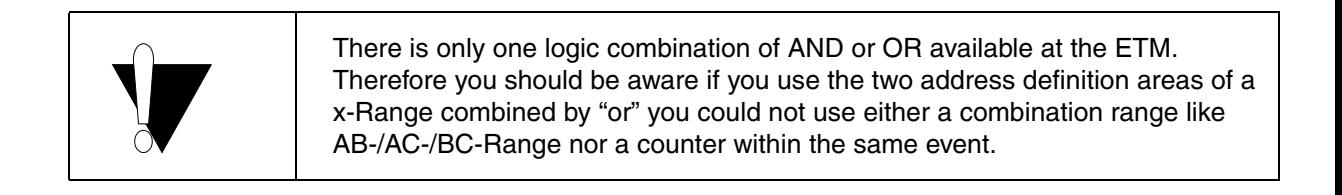

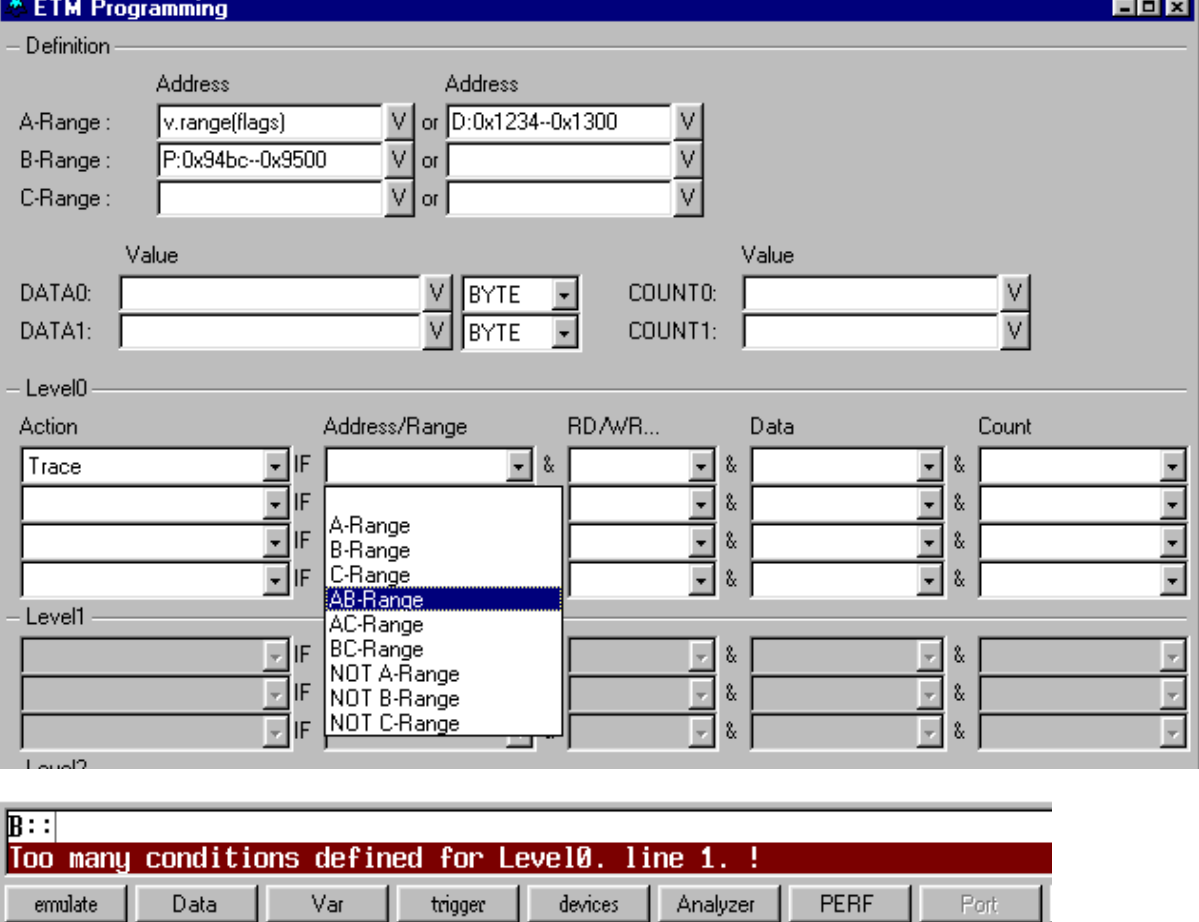

SR:00009174 \\armle\arm\main

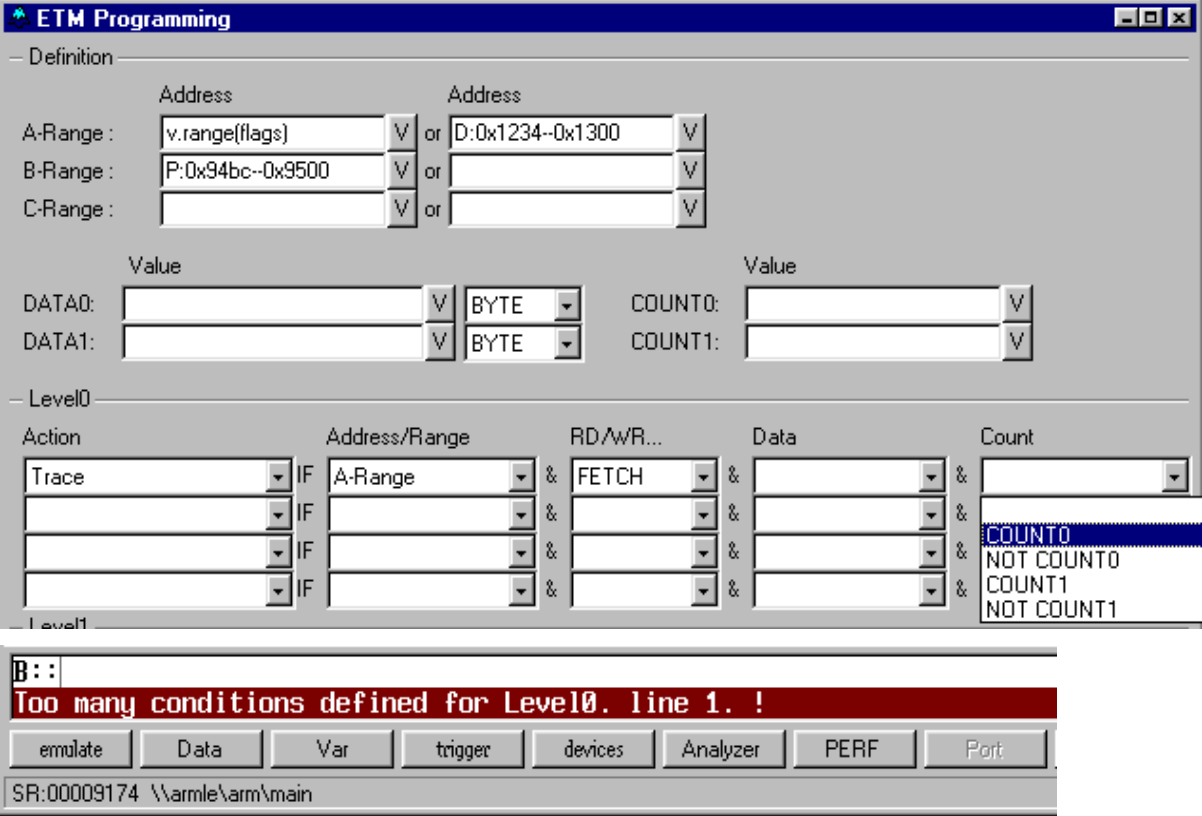

**RD/WR..** and **Data** conditions are internally connected to Address/Range therefore you can use them without restrictions for the logical combination.

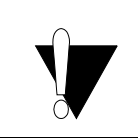

Be aware if you use RD/WR.. e.g FETCH with a special range e.g. A-Range you are not able to use A-Range with a different RD/WR.. condition e.g. ACCESS. The same applies if you use A-Range with condition DATA0/1.

#### <span id="page-16-0"></span>**Data Definition**

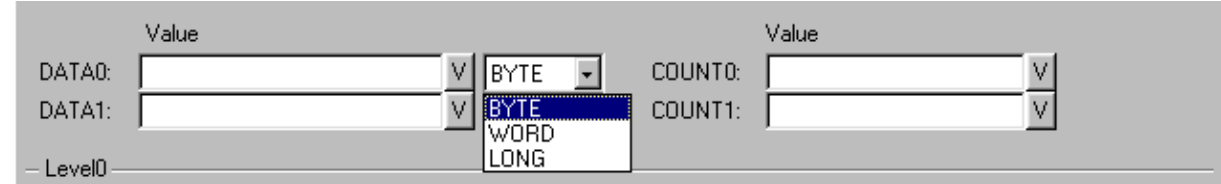

Two different data values can be used to observe the data on the data bus. The data values are later referenced by the labels **DATA0** and **DATA1**.

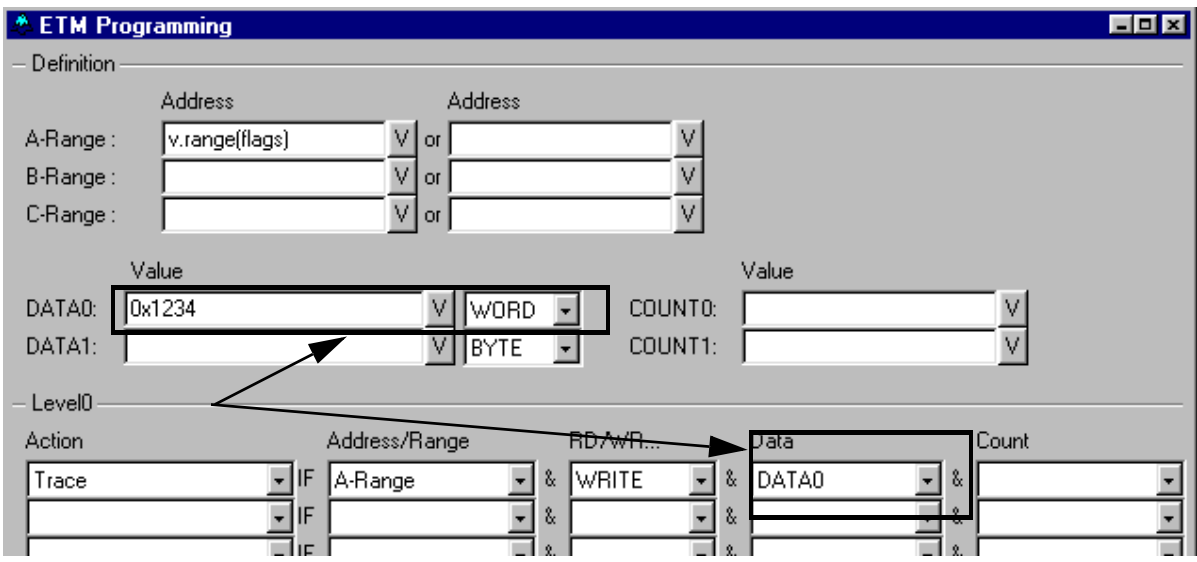

The data is defined through the value and the type. If you don't know how to specify a data value just click the **V** button.

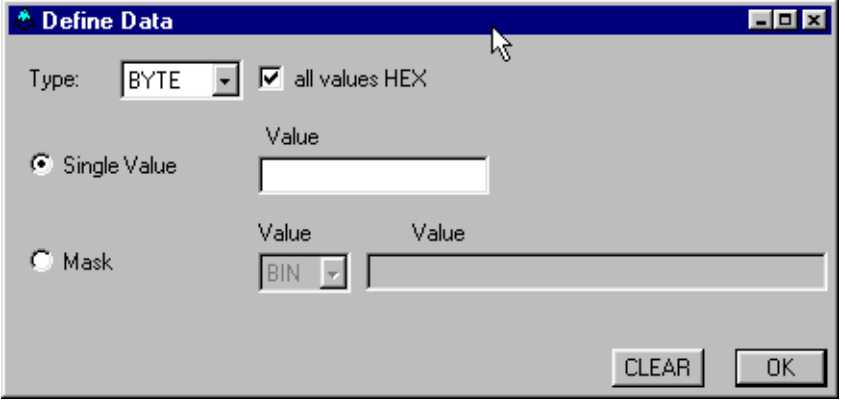

With the appearing subdialog a single data, a data range or a mask can be defined easily.

With the type you specify the width of the value. **BYTE**, **WORD** and **LONG** are available.

As you are familiar with the syntax of defining data in TRACE32 just fill out the dialog.

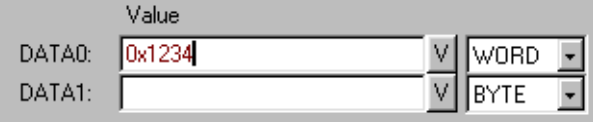

If there is no data defined at the time you want to use a data condition you will be asked to do so.

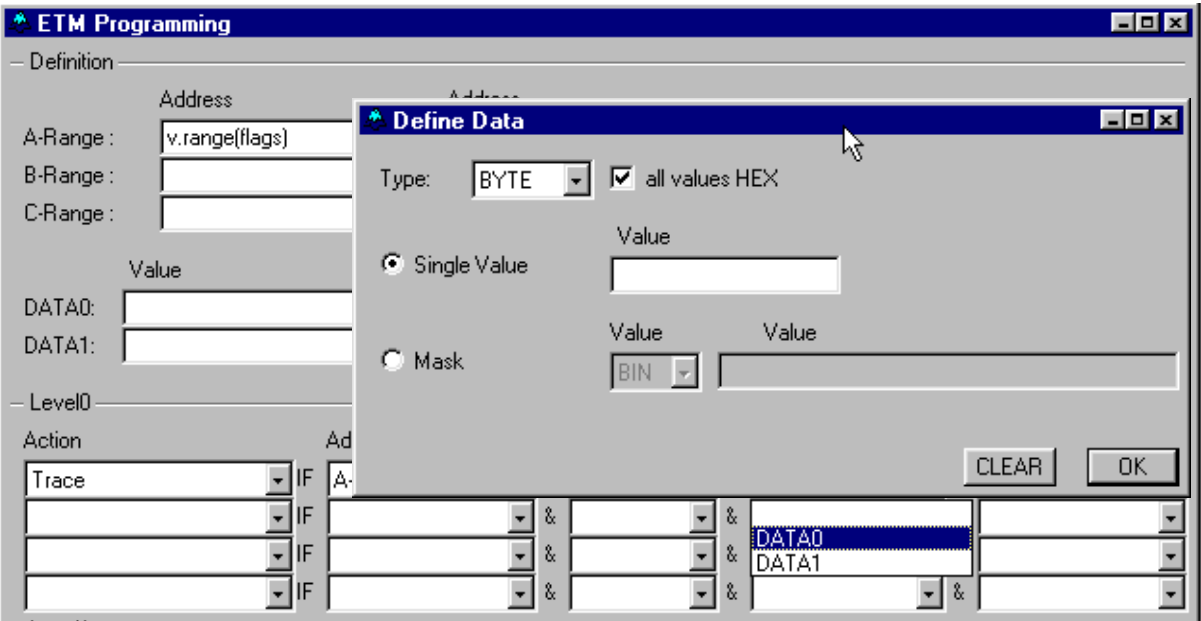

As the Data comparators of the ETM are strongly connected to the address range you cannot use a Data comparator without an address range. If you do so you get an error message.

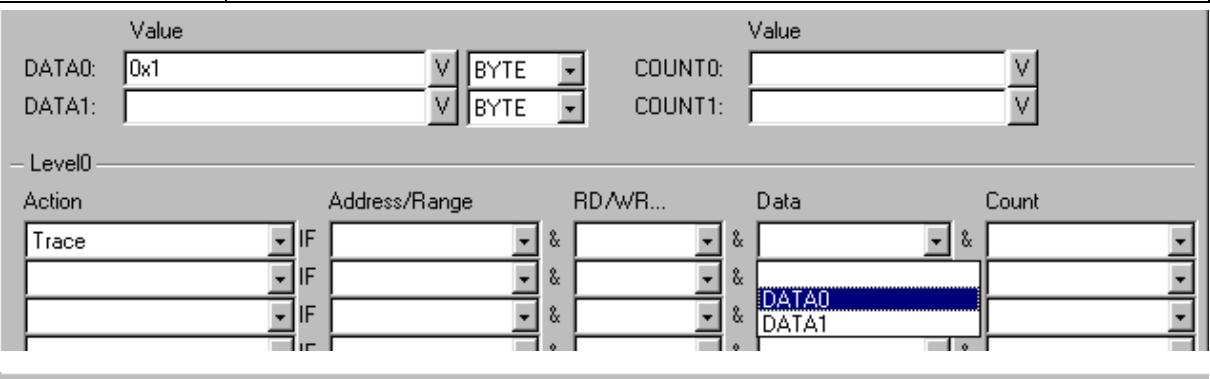

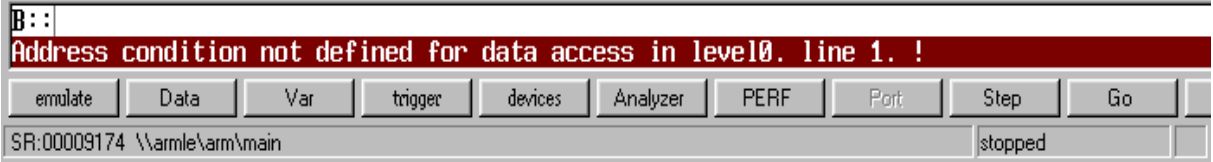

<span id="page-18-0"></span>For controlling the flow two different counters can be defined. For each counter you can define the maximum value. The counters are referenced in the condition of an action by the labels **COUNT0** and **COUNT1**.

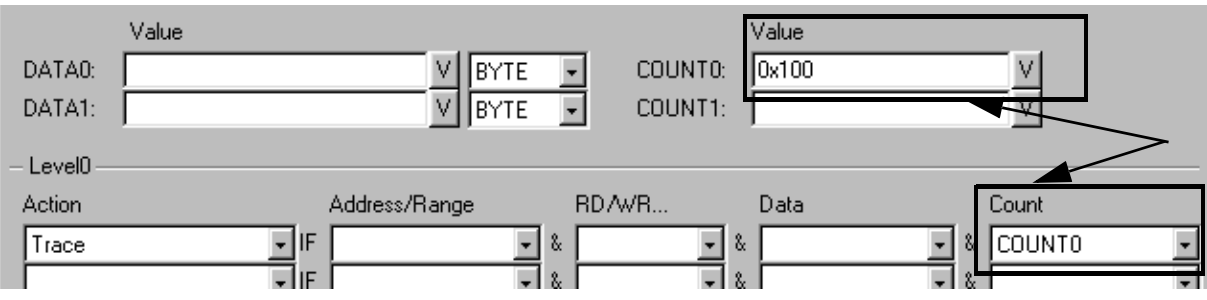

After programming the ETM the counter is set to 100H. If no action is used to decrement the counter COUNT0 ( **Decr Count 0** ) defined the counter is continuously decremented at **full system clock speed**.

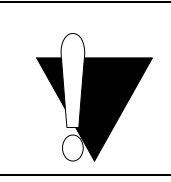

If you use Trace with **condition COUNT0/1** sampling begins when the counter **COUNT0/1 is zero**. If you use Trace with condition **NOT COUNT0/1** sampling only takes place if the counter **COUNT0/1 is bigger than zero**.

To control the value of the counters the actions **Decr Count0/1** and **Restart Count0/1** are available.

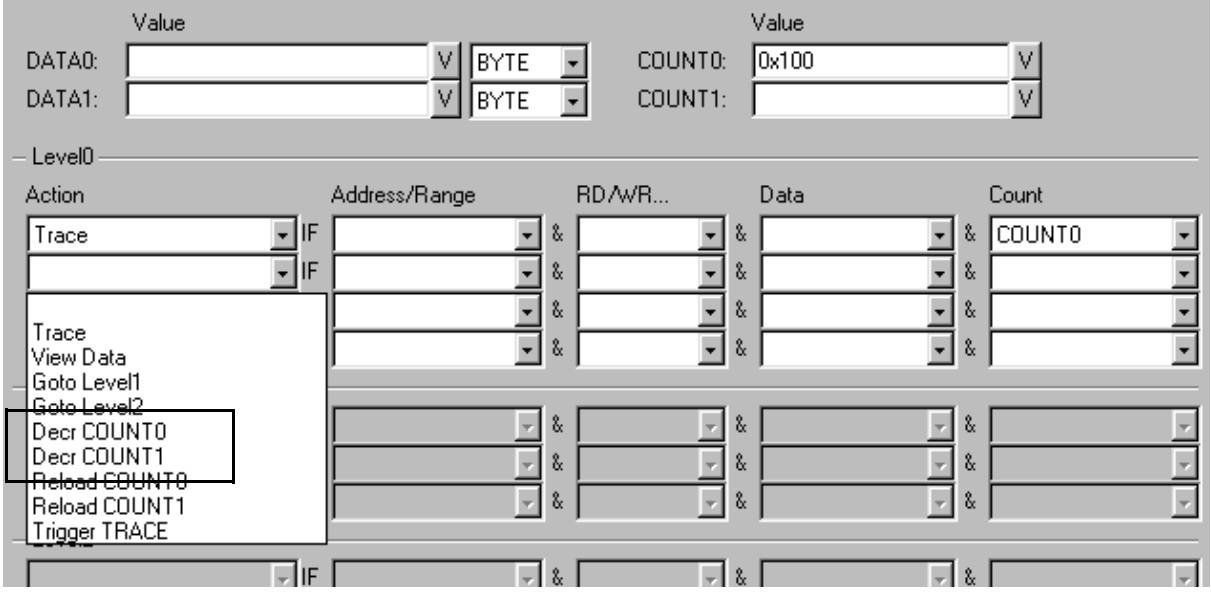

**Decr COUNT0/1** substracts 1 from the value of the counter COUNT0/1. **Reload COUNT0/1** sets the value of the counter COUNT0/1 to the value specified in the definition.

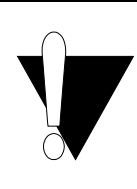

If you don't use **Decr Count x** to set the counter or you don't use an event for this action the counter decrements at **full system clock speed**. For this case it is recommended to use the **Reload COUNT** x action to reload the counter at a definite point otherwise the counter will be run to zero till you start the program run.

If you don't know how to define the value of a counter just click the **V** button.

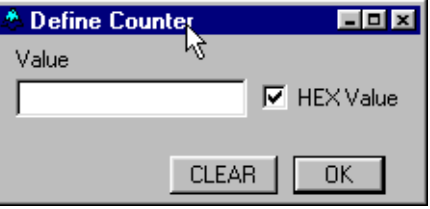

As you are familiar with the syntax of defining counters in TRACE32 just fill out the dialog.

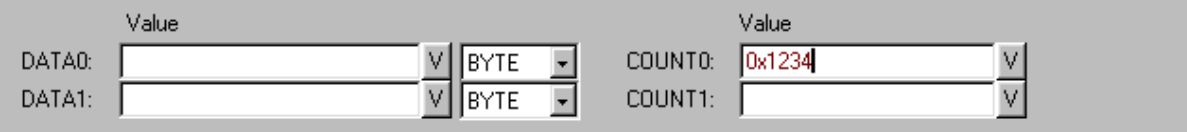

If there is no counter defined at the time you want to use a counter name in a condition or an action you will be asked to define it.

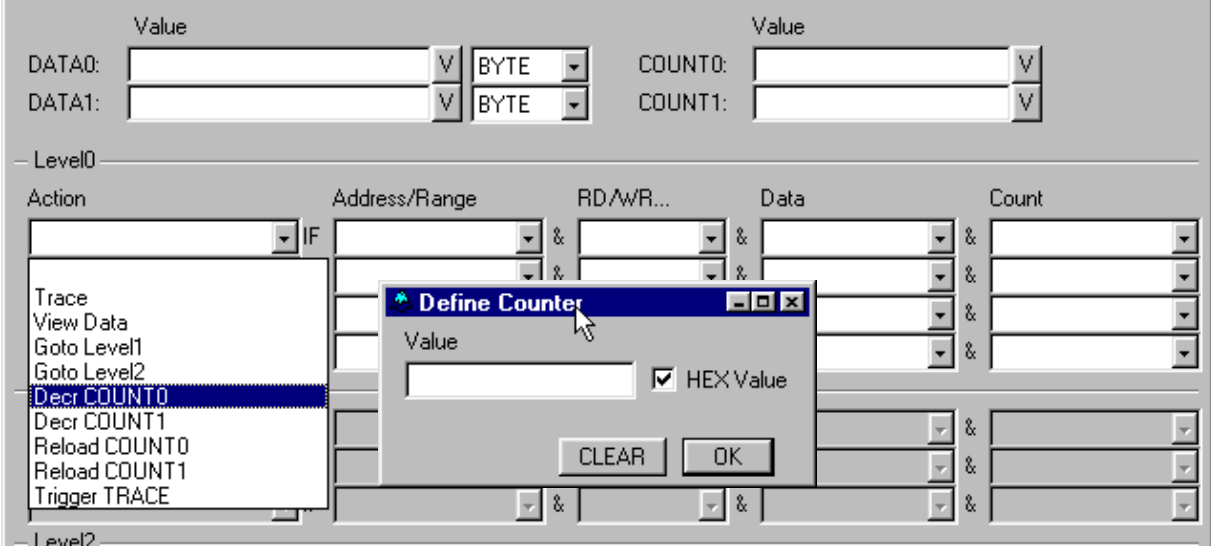

#### <span id="page-20-1"></span><span id="page-20-0"></span>**Example 1: Selective Trace on an Address Range**

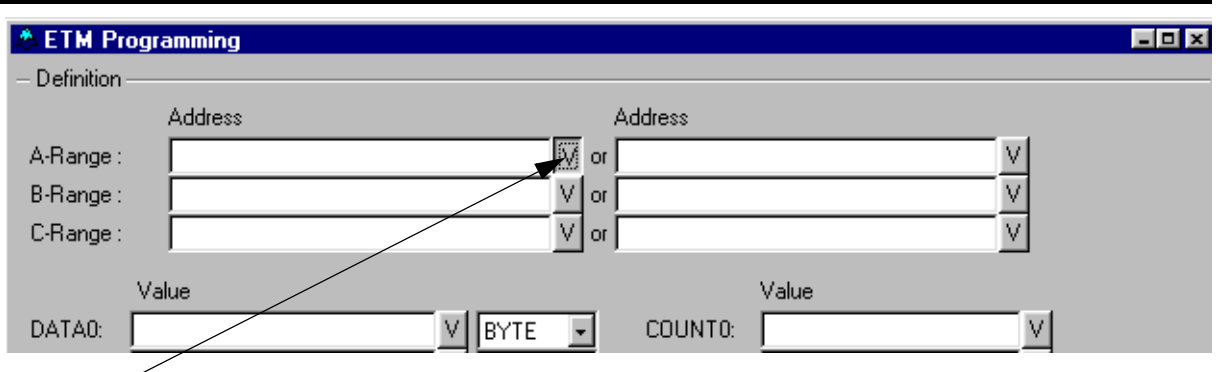

Click here to open the Define Address Window

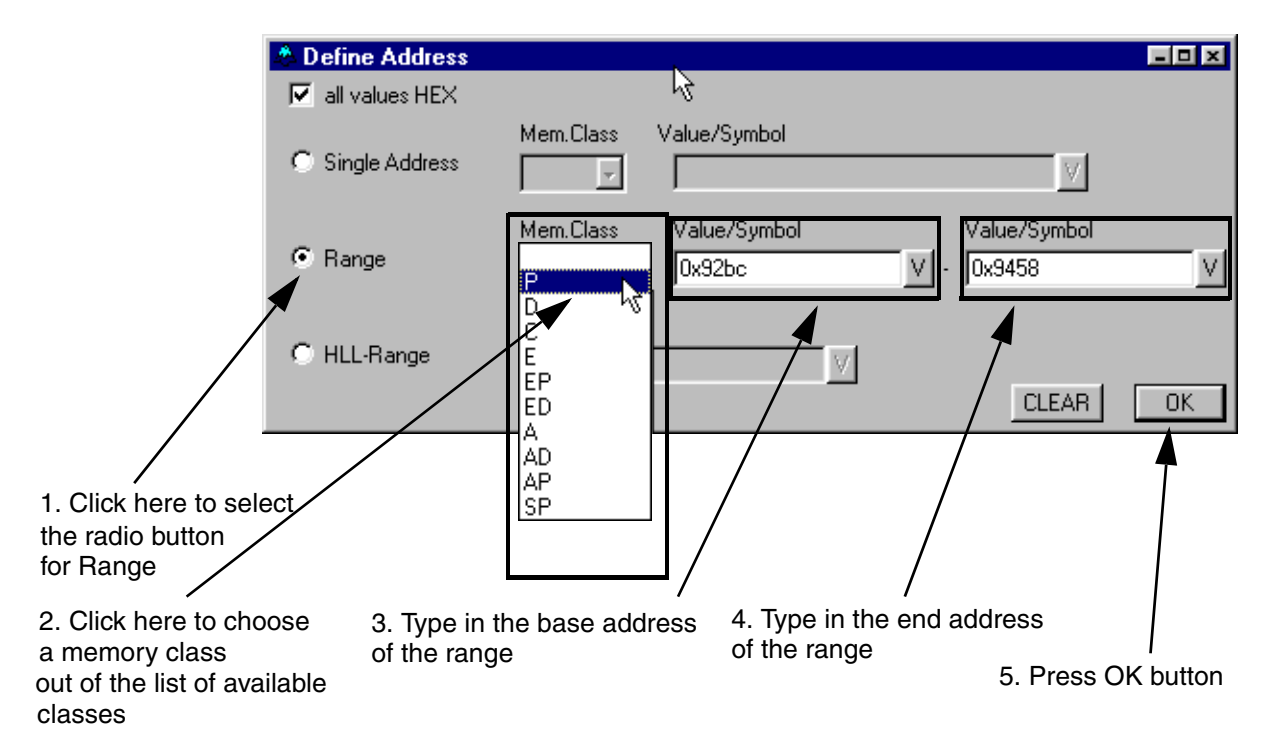

#### 参ETM Programming

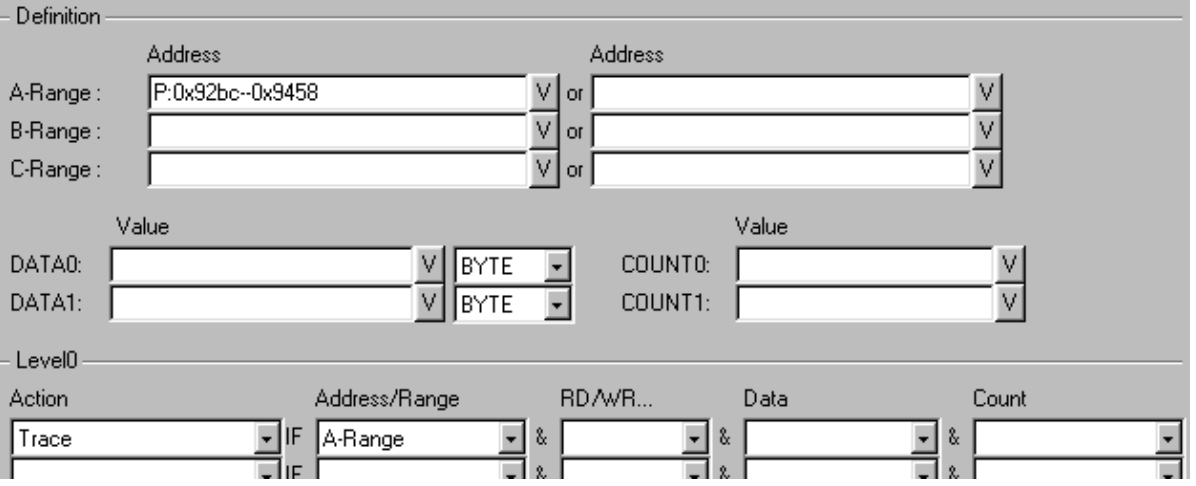

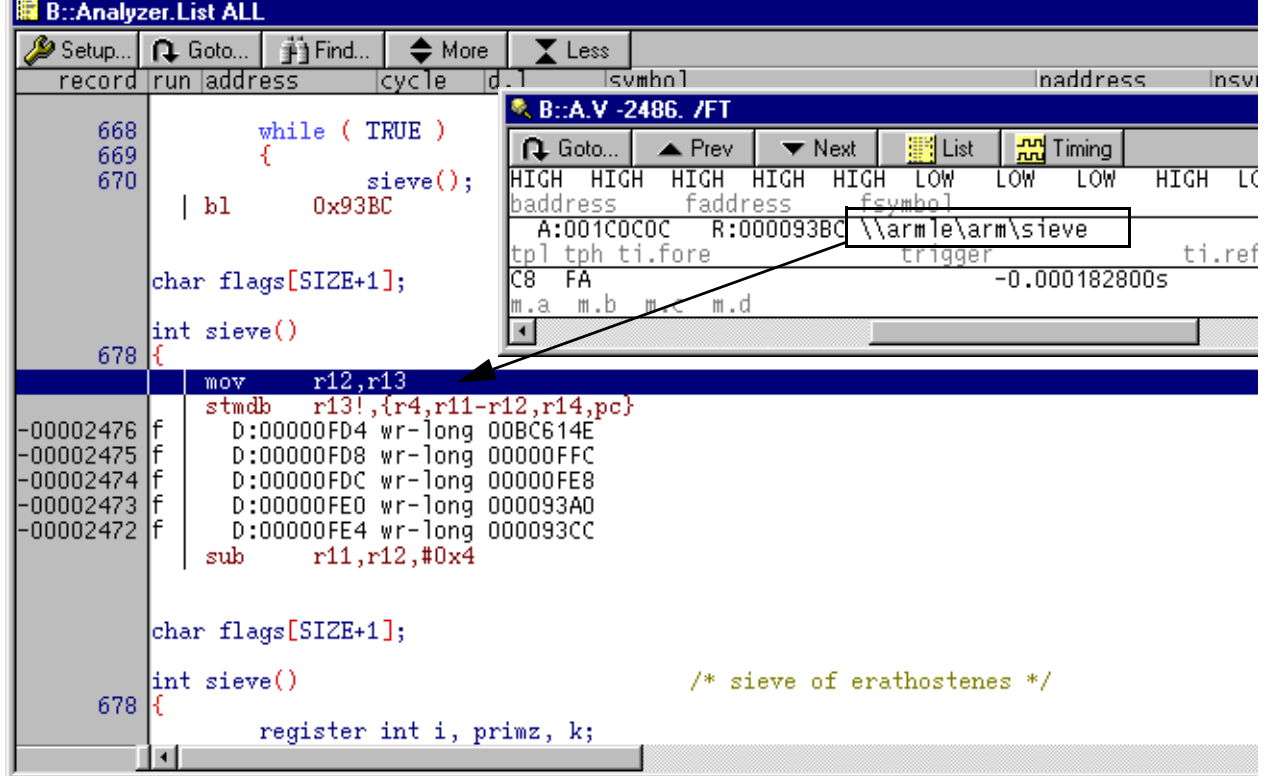

EDX

## <span id="page-22-0"></span>**Example 2: Selective Trace on an Address Range defined through a Symbol**

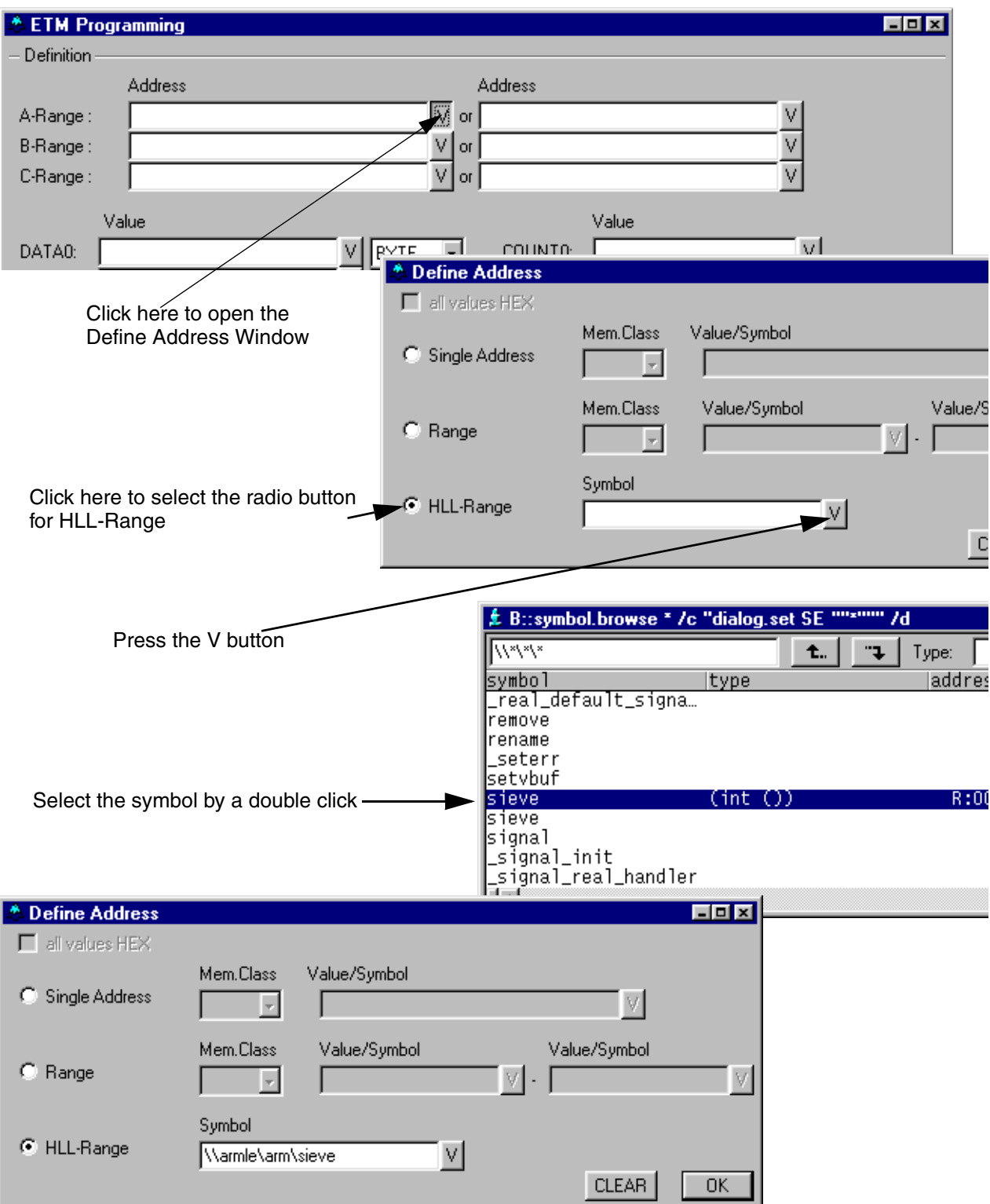

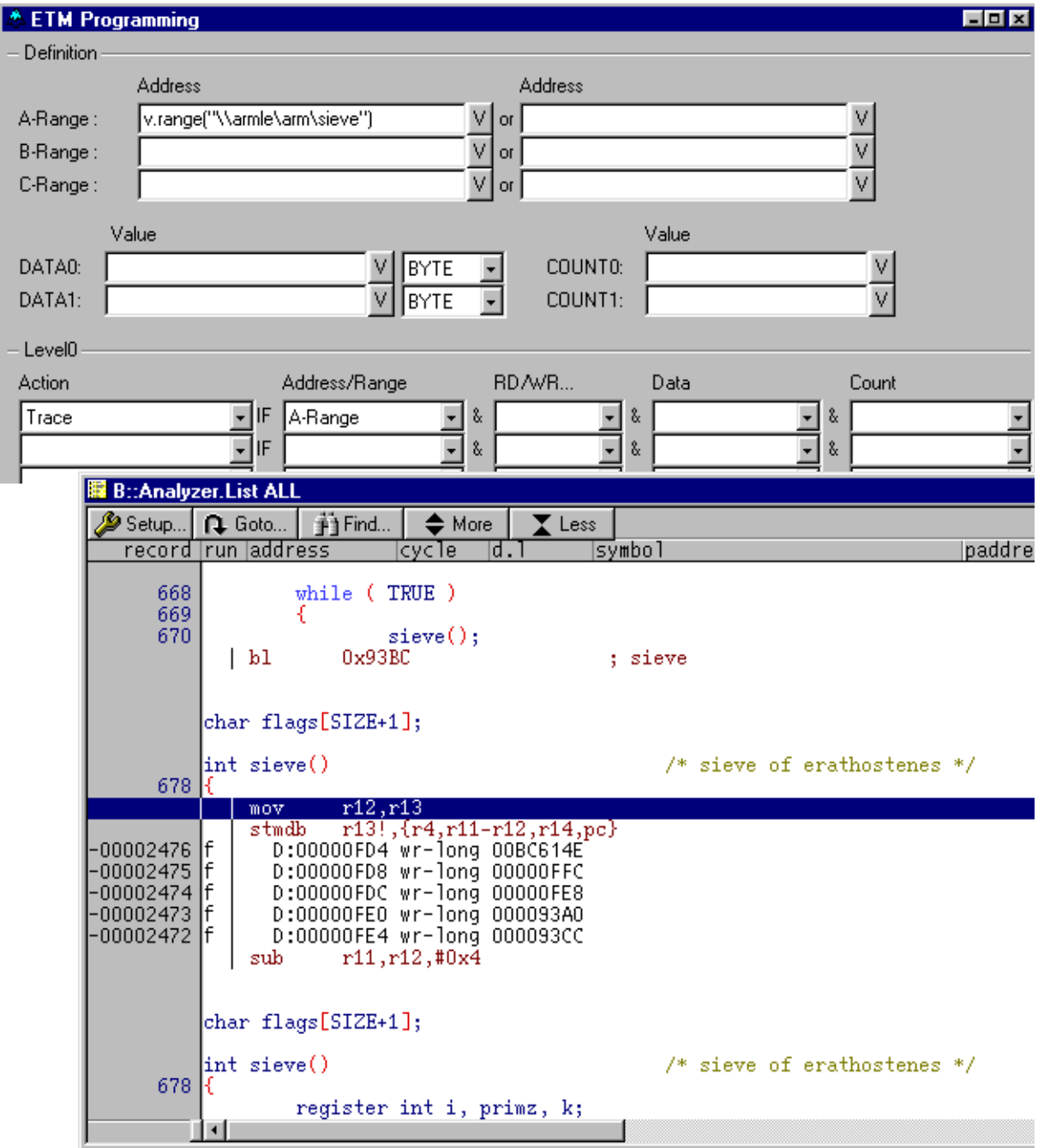

<span id="page-24-0"></span>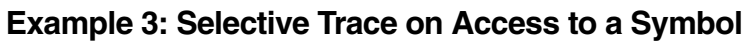

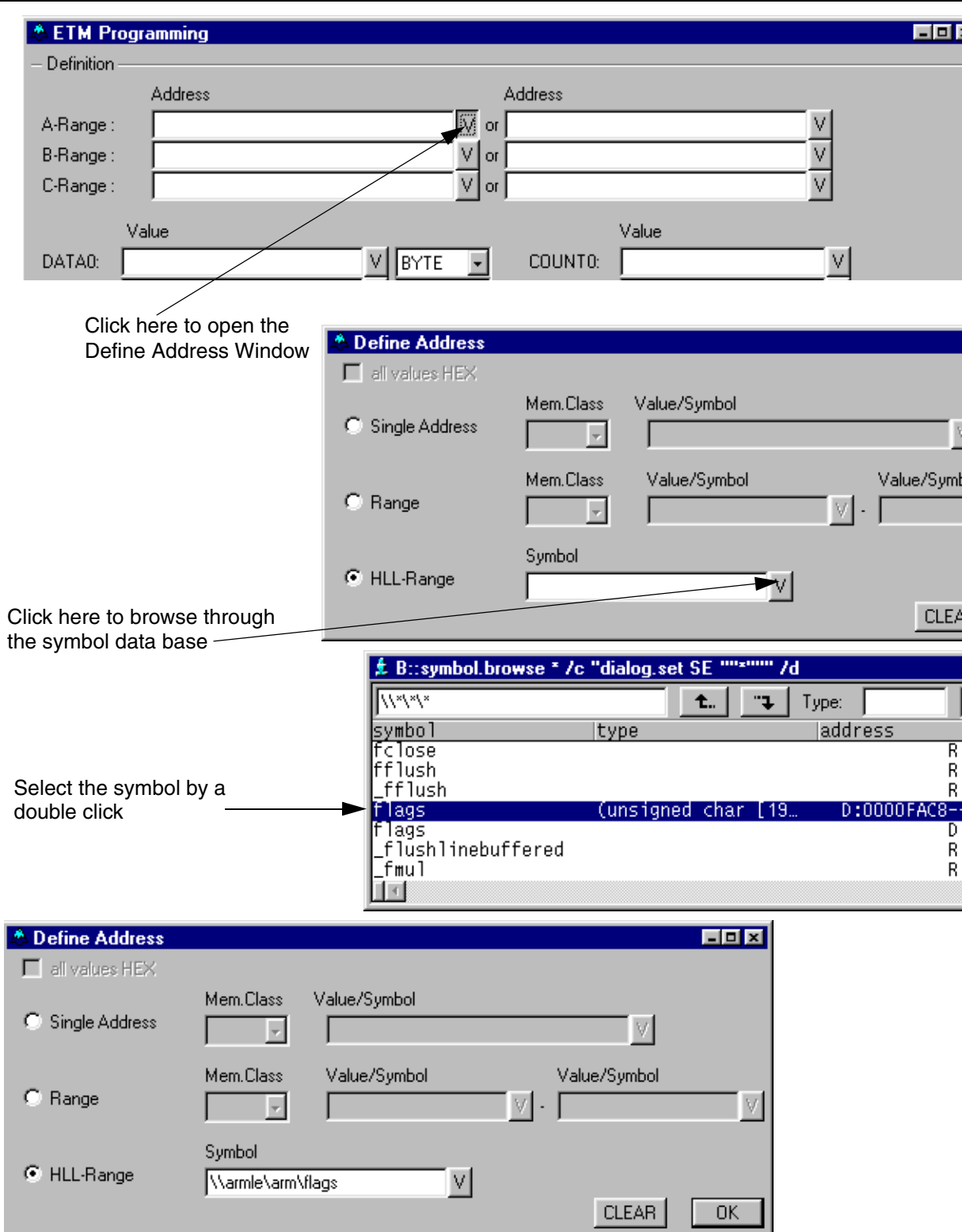

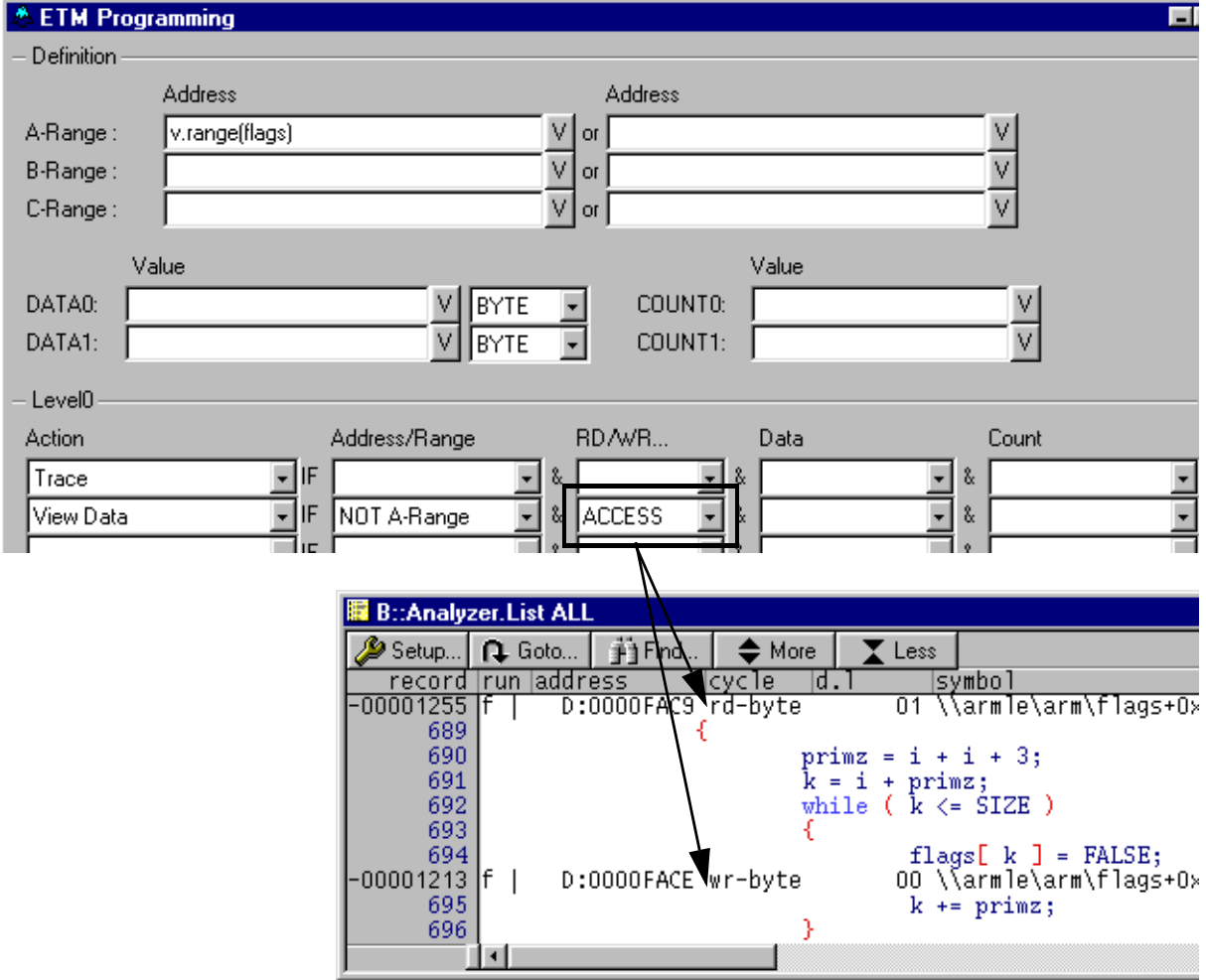

## <span id="page-26-0"></span>**Example 4: Trace the Entrance and Exit of Function Sieve**

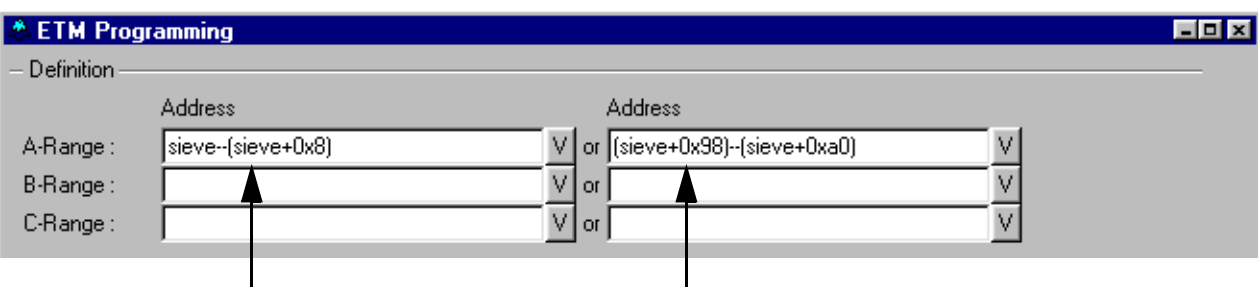

Define the begin of function sieve Define the end of function sieve

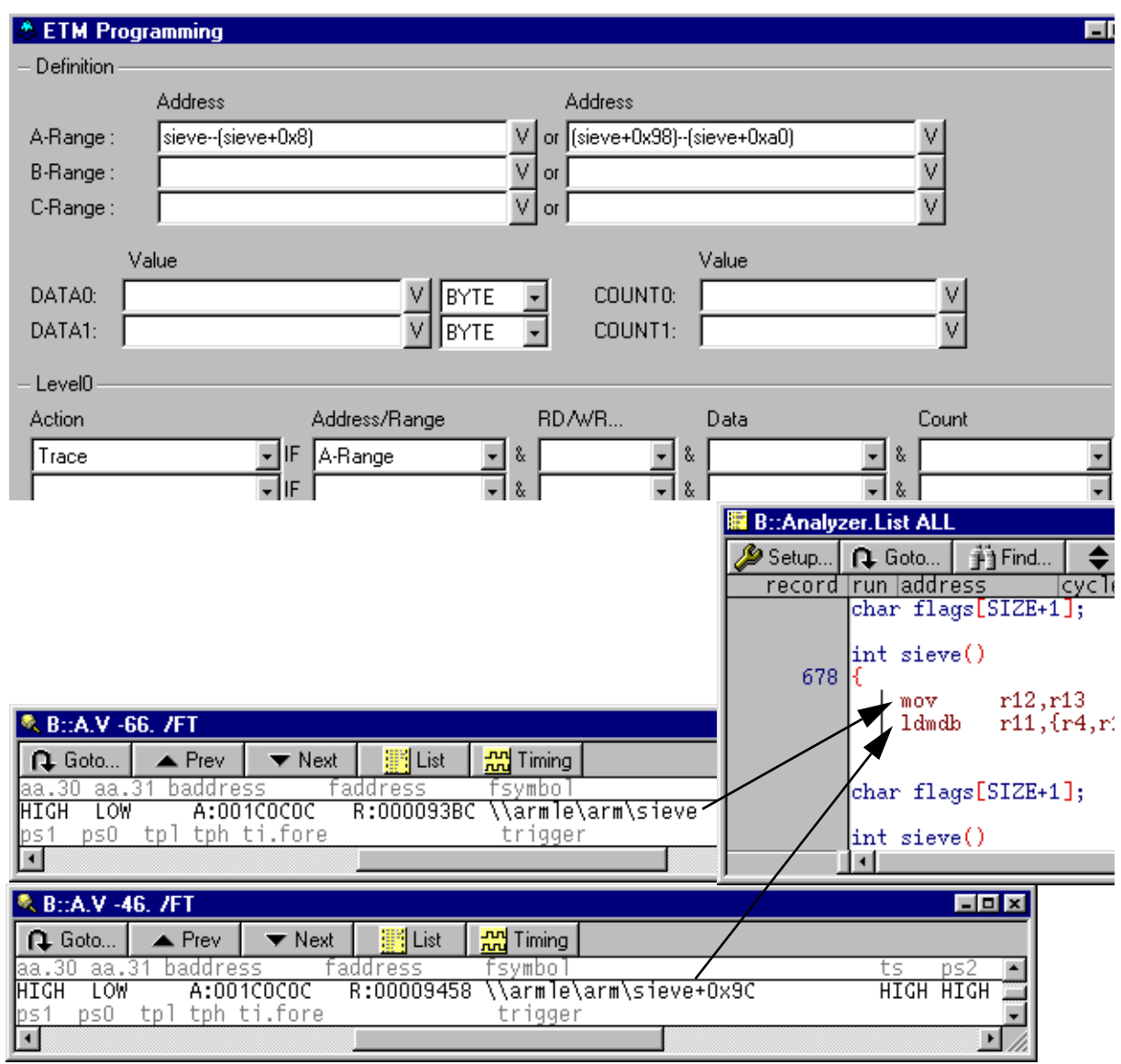

# <span id="page-27-0"></span>**Example 5: Trace the first 200H Cycles in Function Sieve**

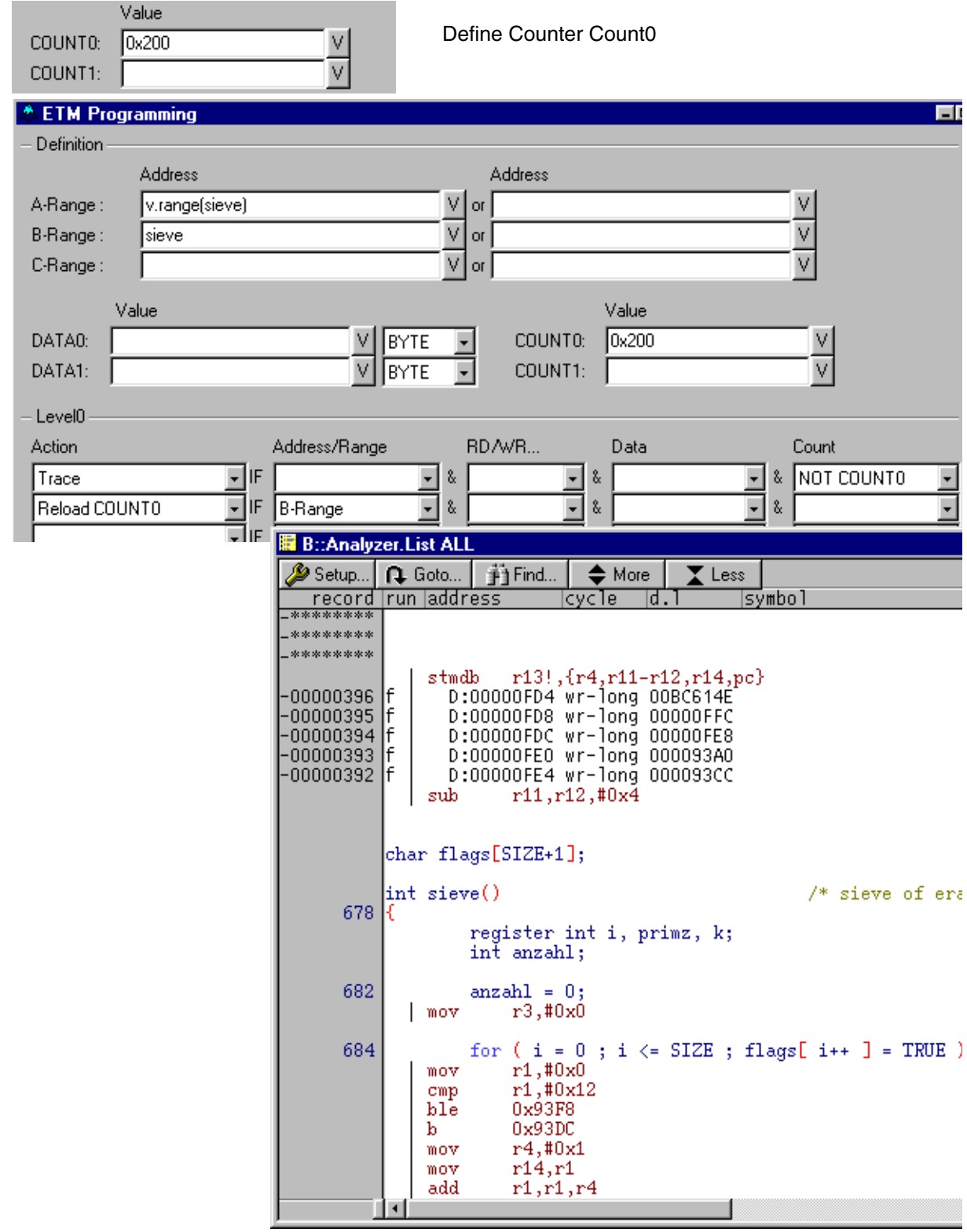

<span id="page-28-0"></span>**Example 6: Trace all, when Function Sieve is reached goto Level 1 and stop Sampling and Debugging after 5 Cycles**

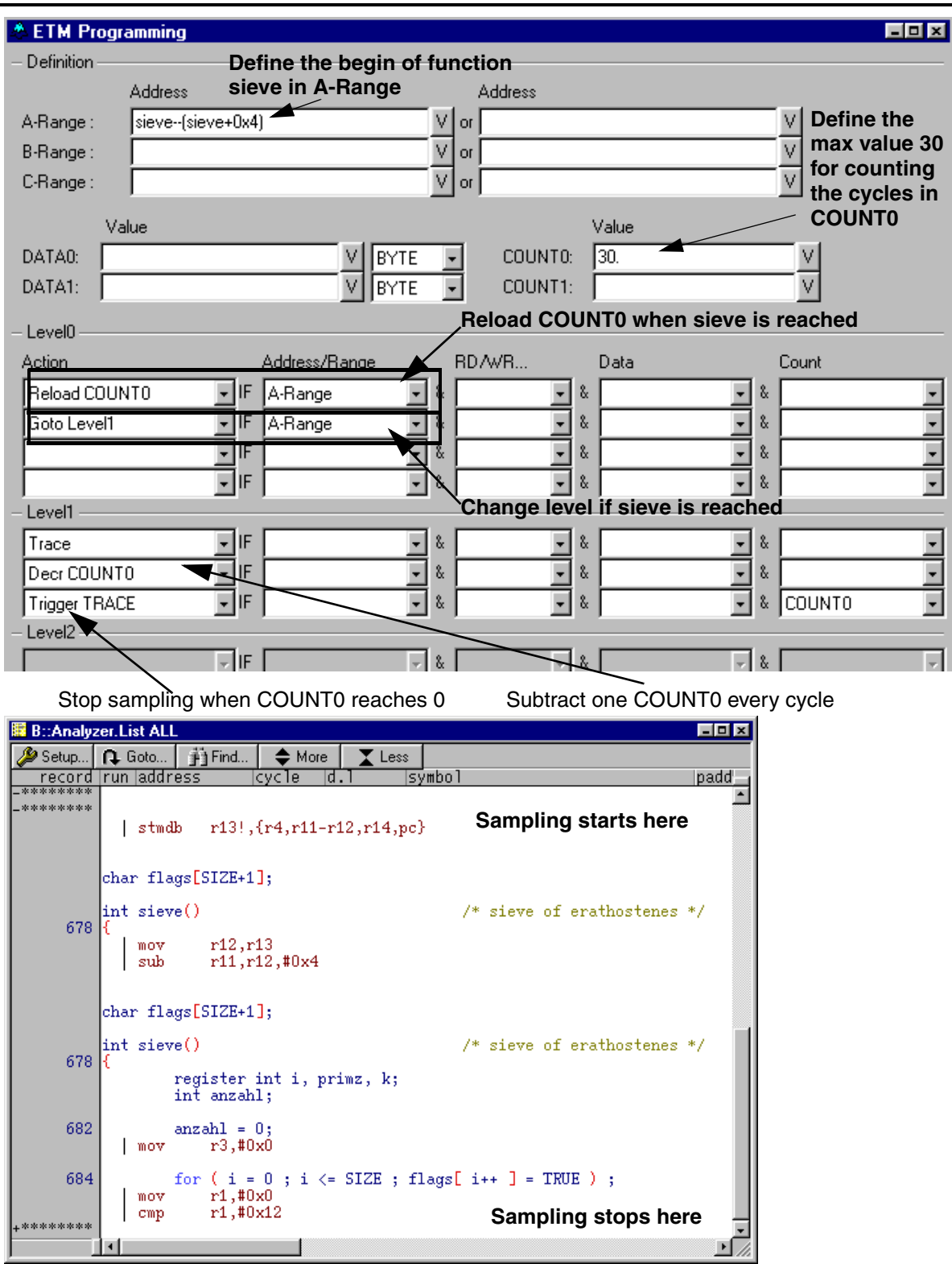